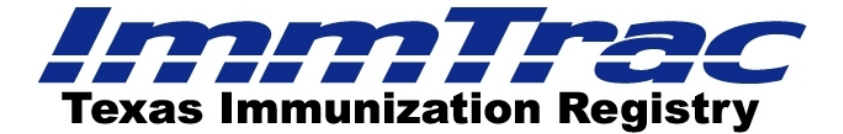

### **Frequently Asked Questions (FAQs) for Health-care Providers**

**Question:** What is ImmTrac?<br>Answer: ImmTrac is the Texa **Answer:** ImmTrac is the Texas immunization registry developed by the Texas Department of State Health Services (DSHS). It is a secure and confidential registry that stores immunization records all participating Texans. ImmTrac is designed to consolidate immunization records from multiple sources and allows health-care providers online access to their participating patients' immunization histories. The ImmTrac registry has been in existence since September 1, 1997 and is a FREE service available to all health-care providers and all Texans including first responders and their immediate family members.

### **Answer:**

#### **Question: How does ImmTrac benefit providers?**

- ImmTrac consolidates a client's immunization history into one easily accessible record regardless of the number of providers from whom the client has received vaccines.
- ImmTrac offers providers, seeing a patient for the first time, a reliable immunization history.
- Having a single, centralized immunization history repository helps ensure appropriate, timely vaccinations and prevents over- or under-vaccination, thus avoiding unnecessary costs to families and third party payors.
- ImmTrac allows providers to generate *Reminder* and *Recall* notices for due and overdue immunizations (for clients younger than 18 years of age). Providers have the option of generating *Reminder* and *Recall* reports, bilingual letters (Spanish) or labels for use in mailing customized notices.
- ImmTrac assists in interpreting the complex vaccination schedule requirements and new vaccines or changes.
- For school nurses, ImmTrac can serve as a single source for immunization records for their enrolled students. School nurses can also update a student's incomplete record for future use and generate individual *Reminder* and *Recall* notices for parents.
- ImmTrac is useful in planning cost-effective and efficient disease prevention and control efforts in your community.
- ImmTrac can provide the means to measure immunization coverage rates in specific communities.

Although the primary function of the ImmTrac registry is to record a client's complete immunization history, the ImmTrac application is capable of generating other various reports useful to the medical and public health fields.

**Question: Are providers required to report vaccines administered to children to the DSHS** 

**ImmTrac registry? Answer:** Yes. State law (House Bill 1921, 78th Legislature) mandates all health-care providers and payors (insurance company, health maintenance organization, health plan, etc.) report **all** vaccines administered to any person younger than 18 years of age to ImmTrac, regardless of knowledge of consent. The law defines the term provider as "any physician, health-care professional or facility personnel duly licensed or authorized to administer vaccines" (Texas Administrative Code, Title 25, Part 1, Chapter 100, §§100.1 – 100.11). Providers must report all vaccines administered to a child within 30 days of administering the vaccine. Providers are also encouraged to offer parents the opportunity to register their child for ImmTrac participation, and obtain and affirm written consent from those wishing to have their child's information included in ImmTrac.

## **Question:** Must a patient participate in ImmTrac to get vaccinated?<br>**Answer:** No. A patient is not required to participate in ImmTrac in order

**Answer:** No. A patient is not required to participate in ImmTrac in order to receive proper and

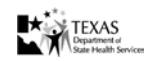

*Texas Department of State Health Services, ImmTrac Group – MC 1946, #E11-11402 P.O. Box 149347, Austin, TX 78714-9347 (800)348-9158 04/11/2014* necessary vaccination.

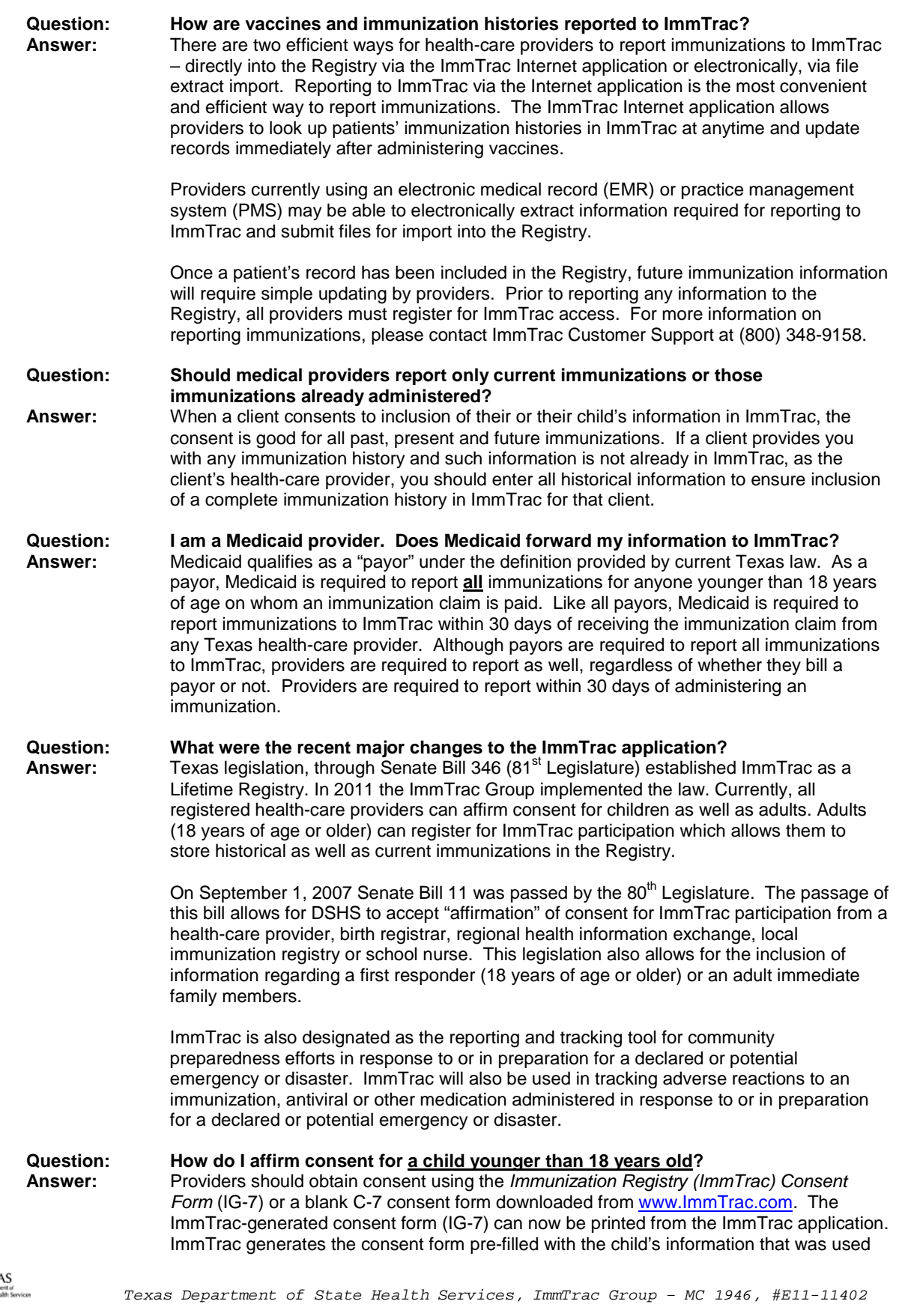

 $\bigstar$  TEXA<br>  $\bigwedge_{\text{Square}}^{\text{PQ}}$  TEXA

*P.O. Box 149347, Austin, TX 78714-9347 (800)348-9158 04/11/2014*

to search for the child's record.

How to obtain and affirm consent for ImmTrac participation:

- 1. Conduct a *Quick Search* or a *Basic Search* for the client's record.
- 2. If the client's record is not found via a *Quick* or *Basic* search, conduct a *Smart Search*. ImmTrac's *Smart Search* allows a user to enter additional client demographic information and utilize an intelligent matching algorithm to provide a greater chance of finding an existing ImmTrac client. Once a provider has conducted a *Smart Search* and has not found the client in ImmTrac, the provider may offer the client the opportunity to grant consent for the client to participate in ImmTrac, affirm that consent has been obtained, and add that client to ImmTrac.
- 3. When a *Smart Search* has been conducted and a client's record is not found, ImmTrac will display a message informing you that no clients matched the *Smart Search* criteria entered. The message asks, "Do you have one of the following signed consent forms for your client?" with the responses:
	- o "YES [Signed C-7 or IG-7 ImmTrac consent form]"<br>o "NO [Request Consent Form]"
	- "NO [Request Consent Form]"

Select "NO [Request Consent Form]" to print the ImmTrac-generated consent form pre-filled with the information you entered into the *Smart Search* fields. The consent form for retention of disaster-related information beyond the minimum retention period can also be printed from this page.

- 4. Offer the form to the client's parent, legal guardian or managing conservator for signature.
- 5. After the consent form(s) is signed, choose "Continue with Client Add."
- 6. If the client's parent has already completed and signed a consent form, select "YES [Signed C-7 or IG-7 ImmTrac consent form]" and click the "Submit" button.
- 7. The "Add a Client" page appears next and contains information entered to conduct the *Smart Search* in the appropriate fields. Add or edit information here and select "Continue" to move to the next page.
- 8. The "Client Summary" page appears. Review the information for accuracy. Select "Edit" to make changes or add additional information. If all the information listed is correct, select "Continue" to proceed.
- 9. The "Consent Affirmation" page appears. The option for "ImmTrac Child (under age 18)" is pre-selected. Do not change anything and select "Affirm" to affirm consent for ImmTrac participation and to add the client to the Registry.
- 10. The "Consent Affirmation Confirmation" page is displayed with the new client's information, including the ImmTrac client ID number and user site's information.
- 11. Click "OK" to be taken to the "Client Detail" page where immunization information may be added.
- 12. You may then report that client's immunizations by simply adding the immunizations to the client's record.
- 13. The provider site should retain the signed consent form(s) in the client's medical record.
- 14. Please **DO NOT** fax completed consent form(s) to ImmTrac.

# **Question: How do I affirm consent for adults (18 years of age or older)?**<br>**Answer:** Providers should obtain consent using the *Immunization Registry*

**Answer:** Providers should obtain consent using the *Immunization Registry (ImmTrac) Adult Consent Form* ImmTrac-generated (IG) or a blank ImmTrac Adult Consent Form downloaded fro[m www.ImmTrac.com.](http://www.immtrac.com/) The IG Adult Consent Form can now be printed from the ImmTrac application. ImmTrac generates the consent form pre-filled with the patient's information that was used to search for the patient's record.

To obtain and affirm consent for ImmTrac participation:

- 1. Conduct a *Smart Search* to search for ALL adult client records in ImmTrac.
- 2. When a *Smart Search* has been conducted and a client's record is not found, ImmTrac will display a message informing you that no clients matched the *Smart Search* criteria entered. The message asks, "Do you have one of the following signed consent forms for your client?" with the responses:

o "YES [Signed ImmTrac Adult Consent Form]" NO [Request Consent Form]" Select "NO [Request Consent Form]" to print the ImmTrac-generated consent form pre-filled with the information you entered into the *Smart Search* fields. The consent

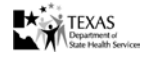

form for retention of disaster-related information beyond the minimum retention period can also be printed from this page.

- 3. Offer the form to the client for signature.
- 4. After the consent form(s) is signed, choose "Continue with Client Add."
- 5. If the client has already completed and signed a consent form, select "YES [Signed Request Form from an adult (age 18 and over)]" and click the "Submit" button.
- 6. The "Add a Client" page appears next and contains information entered to conduct the *Smart Search* in the appropriate fields. Add or edit information here. Select "Continue" to move to the next page.
- 7. The "Client Summary" page appears. Review the information for accuracy. Select "Edit" to make changes or add additional information. If all the information listed is correct, select "Continue" to proceed.
- 8. The "Consent Affirmation" page appears. Select the option for "Adult (age 18 and older)". Select "Affirm" to affirm consent for ImmTrac participation and to add the client to the Registry.
- 9. The "Consent Affirmation Confirmation" page is displayed with the new client's information, including the ImmTrac client ID number and user site's information.
- 10. Click "OK" to be taken to the "Client Detail" page where immunization information may be added.
- 11. You may then report that client's immunizations by simply adding the immunizations to the client's record.
- 12. The provider site should retain the signed consent form(s) in the client's medical record.
- 13. Please **DO NOT** fax completed consent form(s) to ImmTrac.

**Question: How do I affirm consent for a first responder or first responder's immediate family member 18 years of age or older?**

**Answer:** Providers should obtain consent using the *Immunization Registry (ImmTrac) First Responder/Family Member Request Form* (IG-FR/FM) or a blank ImmTrac FR/FM consent form downloaded from [www.ImmTrac.com.](http://www.immtrac.com/) The ImmTrac-generated consent form (IG-FR/FM) can now be printed from the ImmTrac application. ImmTrac generates the consent form pre-filled with the patient's information that was used to search for the patient's record.

How to obtain and affirm consent for ImmTrac participation:

- 1. Conduct a *Quick Search* or a *Basic Search* for the client's record.When conducting a *Basic Search*, select the "Include" button for "First Responders/Adult Family Members."
- 2. If the client's record is not found via a *Quick* or *Basic* search, conduct a *Smart Search*. ImmTrac's *Smart Search* allows a user to enter additional client demographic information and utilize an intelligent matching algorithm to provide a greater chance of finding an existing ImmTrac client. Once a provider has conducted a *Smart Search* and has not found the client in ImmTrac, the provider may offer the client the opportunity to grant consent for the client to participate in ImmTrac, affirm that consent has been obtained, and add that client to ImmTrac.
- 3. When a *Smart Search* has been conducted and a client's record is not found, ImmTrac will display a message informing you that no clients matched the *Smart Search* criteria entered. The message asks, "Do you have one of the following signed consent forms for your client?" with the responses:
	- o "YES [Signed Request Form from a First Responder or Family Member (age 18 and over)]"
	- o "NO [Request Consent Form]"

Select "NO [Request Consent Form]" to print the ImmTrac-generated consent form pre-filled with the information you entered into the *Smart Search* fields. The consent form for retention of disaster-related information beyond the minimum retention period can also be printed from this page.

- 4. Offer the form to the client for signature.
- 5. After the consent form(s) is signed, choose "Continue with Client Add."
- 6. If the client has already completed and signed a consent form, select "YES [Signed Request Form from a First Responder or Family Member (age 18 and over)]" and click the "Submit" button.

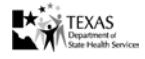

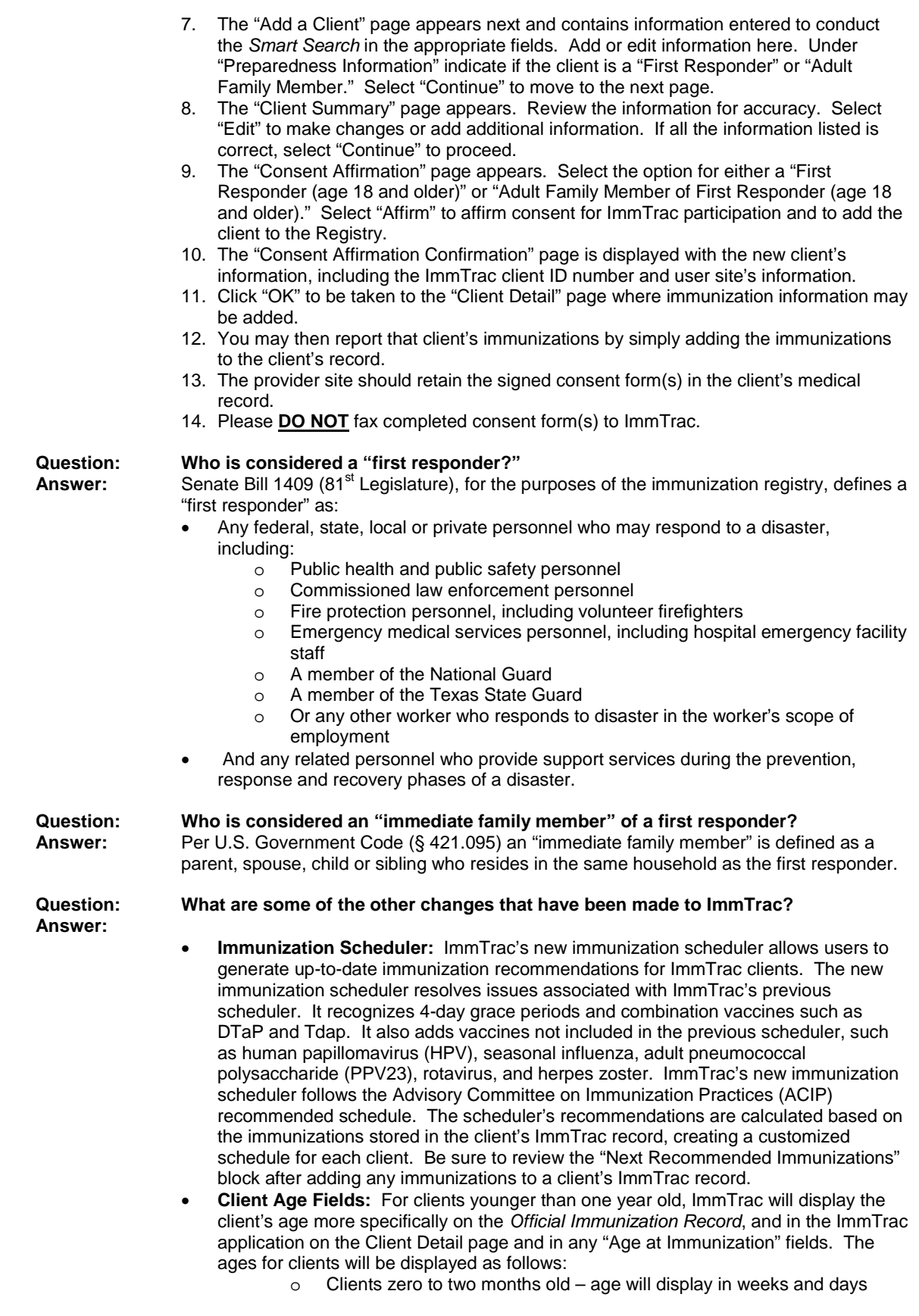

 $\mathbf{R}$   $\mathbf{R}$  TEXAS

- o Clients two to twelve months old age will display in months and days  $\overline{a}$  Clients older than one year age will display in years and months
- Clients older than one year age will display in years and months
- **Adult-Only and Special Immunizations:** ImmTrac has added adult-only and special immunizations to the list of ImmTrac vaccine codes and descriptions.When using the vaccine-drop down menu on the Add Immunizations page to add vaccines for first responders and family members 18 years of age or older:
	- o Universal vaccines are displayed in black font<br>
	o Adult-only vaccines are displayed in red font
	- $\circ$  Adult-only vaccines are displayed in red font  $\circ$  Special vaccines are displayed in blue font wi

Special vaccines are displayed in blue font with double asterisks (\*\*) For children younger than 18 years old:

o Universal vaccines are displayed in black font

Special vaccines are displayed in blue font with double asterisks (\*\*) Adult-only vaccines can not be added to any record (child or adult) if the administration date is before the client's  $18<sup>th</sup>$  birthday.

• **User-Initiated Login Unlock:** ImmTrac users who enter an incorrect password will be able to use the User-Initiated Login Unlock functionality in order to attempt to login using a correct password. This new feature provides additional opportunities for users to successfully complete the login process without contacting Customer Support. This feature will appear automatically after the third unsuccessful login attempt.

Users should:

- $\circ$  Use the most recent password for the account  $\circ$  Remember that passwords are cAsE sEnSiTiV
- o Remember that passwords are cAsE sEnSiTiVe<br>  $\circ$  Store recent passwords in a secure location with
- Store recent passwords in a secure location with the date clearly indicated
- o Never use spaces before or after letters when entering the unlock code
- **Personal** *Reminder* **and** *Recall* **Letters:** Users can now generate a single *Reminder* or *Recall* letter directly from the Client Detail page for children 17 and younger. Two new buttons are located in the "Next Recommended Immunizations" block on the Client Detail page. Select either button to generate a single letter for the client shown on the page.
- **Moved or Gone Elsewhere (MOGE) Flag:** Users may now indicate if a client has outdated contact information in ImmTrac. The MOGE option has been added to the existing "OK to Contact" field on the Client Detail page. If a client has moved and their updated contact information is unknown, indicate "Moved or Gone Elsewhere" (MOGE) in the Address block of the Client Detail page. Whenever the client's contact information is updated, ImmTrac will automatically change the selection back to "Yes."
- **Import Functionality:** Providers and payors with authorization to electronically import data into ImmTrac will benefit from enhanced import capabilities, including the option to electronically retrieve provider and payor import notification files.

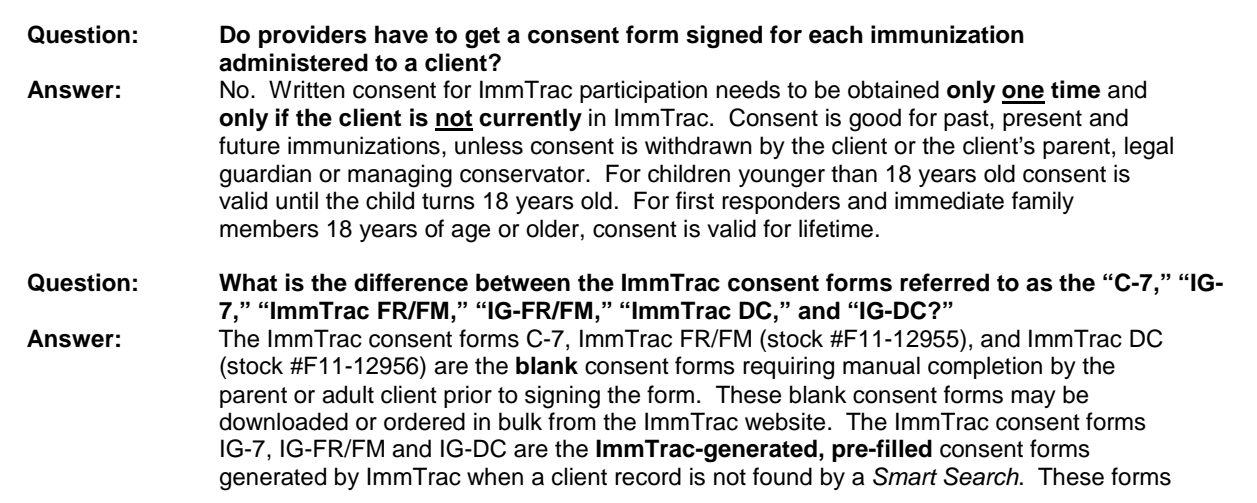

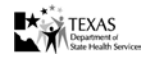

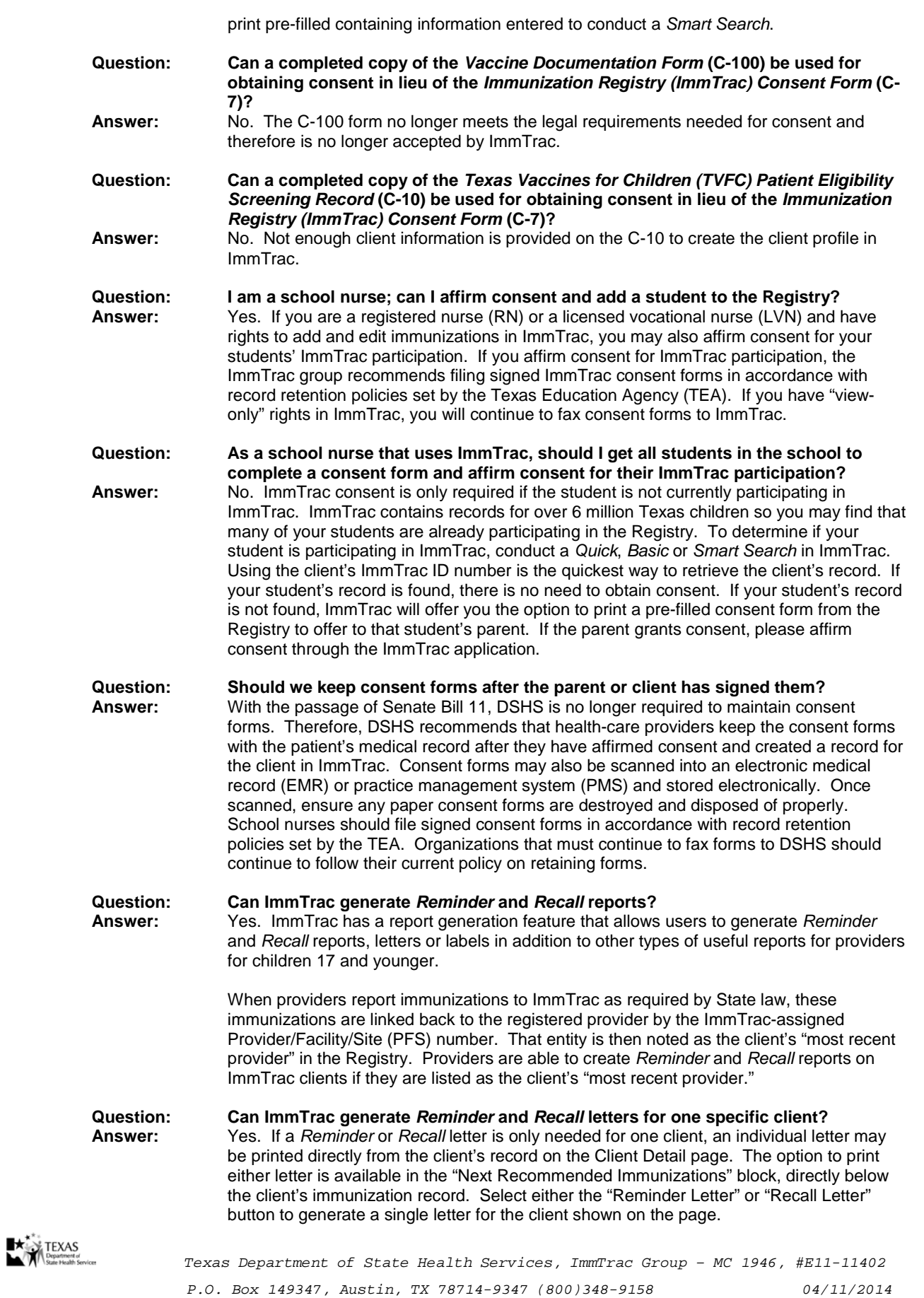

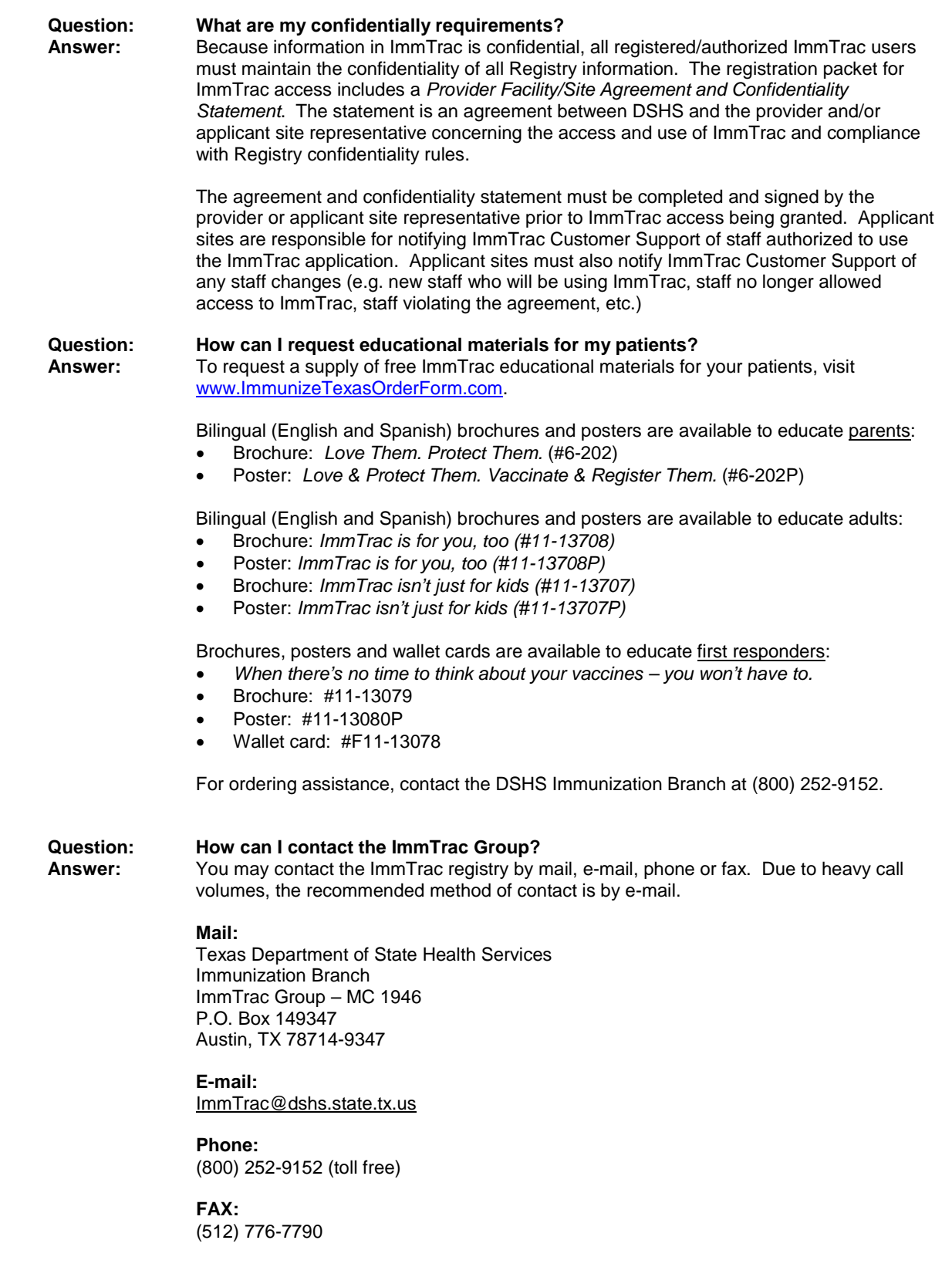

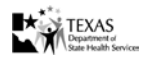